# Google マップを利用する

Google マップでは、現在地の表示や目的地までの道案内などの機能 を利用できます。交通状況を表示したり、航空写真で景色を確認す ることもできます。

## 指定した場所の地図を表示する

#### $\overline{1}$

ホーム画面で ●● (Google) ● (?ップ)

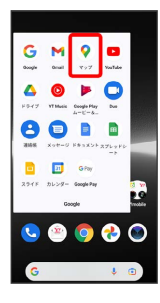

**※3** マップ画面が表示されます。

・確認画面が表示されたときは、画面の指示に従って操作してくだ さい。

#### $\overline{2}$

検索バーをタップ

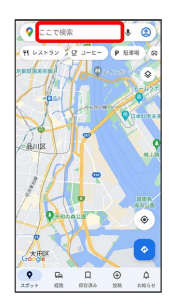

## $\overline{\mathbf{3}}$

住所や都市、施設名などを入力 → 選択候補から住所や都市、施設 名などをタップ

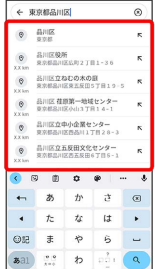

※3 指定した場所の地図が表示されます。

## ■ Google マップ利用時の操作

現在地を表示する

あらかじめ位置情報をONに設定しておいてください。

マップ画面で ◎ ( ◉ 表示)

#### 現在地付近の便利な情報を取得する

あらかじめ位置情報をONに設定しておいてください。

マップ画面で ◎ ( ◉ 表示) ● ● ■ 取得する情報を タップ

## 地図に交通状況や航空写真などを表示する

マップ画面で ◎ ● 表示する情報をタップ

#### マップの詳しい操作を調べる

マップ画面で 2 ● ヘルプとフィードバック ● ヘルプ

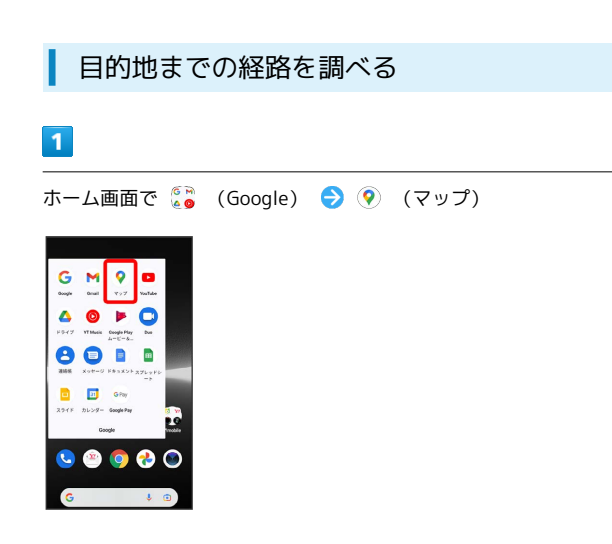

**※ マップ画面が表示されます。** 

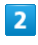

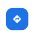

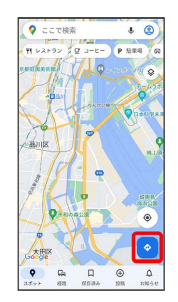

## $\overline{\mathbf{3}}$

現在地/目的地を入力● 候補をタップ/ ●

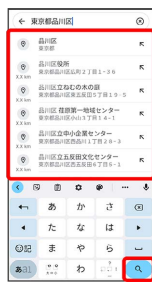

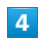

日 / 日 / ネ / 直 / あ

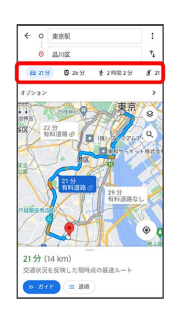

**※3** 目的地までの経路の候補が表示されます。